# Rowan Salisbury Schools Parent Portal Access

## Creating your Account

To create your account, you must have the letter that came home from school with your Access ID and Password. You must also have an email address. If you do not have an email address, please create one first. (Free email addresses can be created through Gmail, Yahoo, etc.).

Create an Account

Create a parent account that allows you to view all of your

Create Account

- 1. Open your web browser and go to http://rss.powerschool.com.
- 2. Click on Create Account.
- 3. Enter your information in the boxes provided.

students with one account. You can also manage your account HINT: Your password must be at least 7 characters long and must contain one uppercase letter, one lowercase letter, one

number and one special character.

4. Scroll down to link your students to your account. Enter all of your students

[Don't have all your student's information? That's okay! Enter what you have and you can add the others later!]

Student Name: First or Full Name

Access ID & Password comes from student letter Relationship: Select your relationship to the child

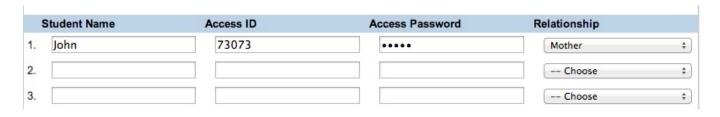

Parent Sign In

5. Click Enter.

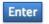

## <u>Accessing your Account</u>

- 1. Open your web browser and go to http://rss.powerschool.com.
- 2. Log in with the account information you created.

Username Password Having trouble signing in? Sign In

Forgot your account information? Click "Having trouble signing in?" to receive your information!

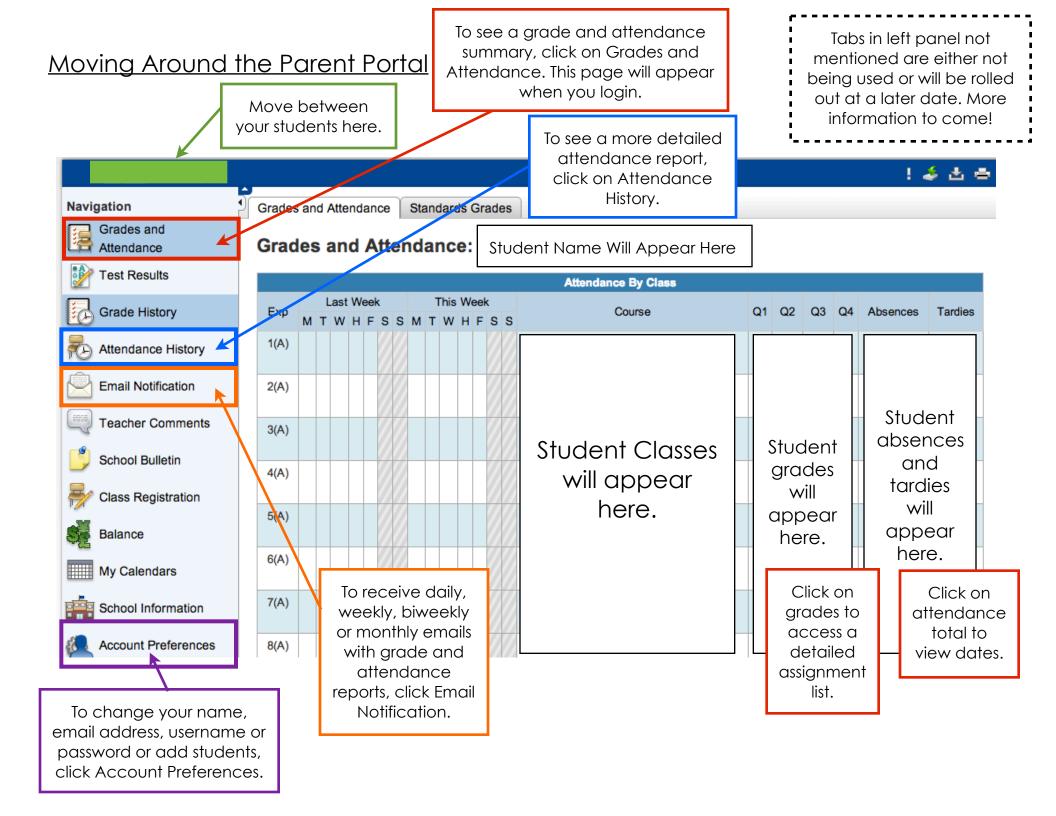

## Looking at Attendance History

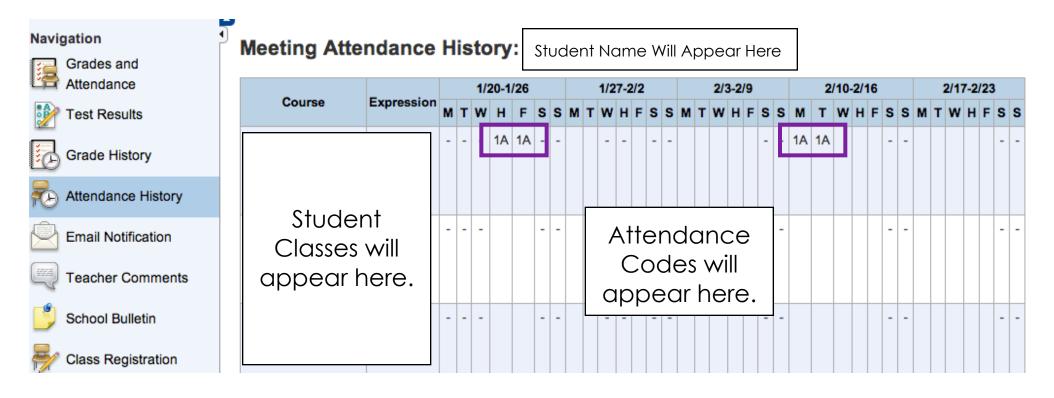

### Scroll down to view attendance codes.

Note: Not all of these codes are used in North Carolina.

#### Legend

Attendance Codes: Blank=Present | 1A=Illness or injury | 1B=Medical/Dental Appt | 1C=Death in family | 1D=Quarantine |
1E=Court/Admin Proc | 1F=Religious Observance | 1G=Educational Oppor | 1H=Teacher-in-Treatment | 1I=Local Sch Bd Policy | 1K=Child
Care | 1L=Excused Tardy | 1M=Medically Fragile | 1N=Deployment Activity | 2A=Unexcused Absence | 2B=Unex No Immunization |
2L=Unexcused Tardy | 3=Suspensions | 4=Absence during first 10-days of school |

## <u>Setting Up Email Notifications</u>

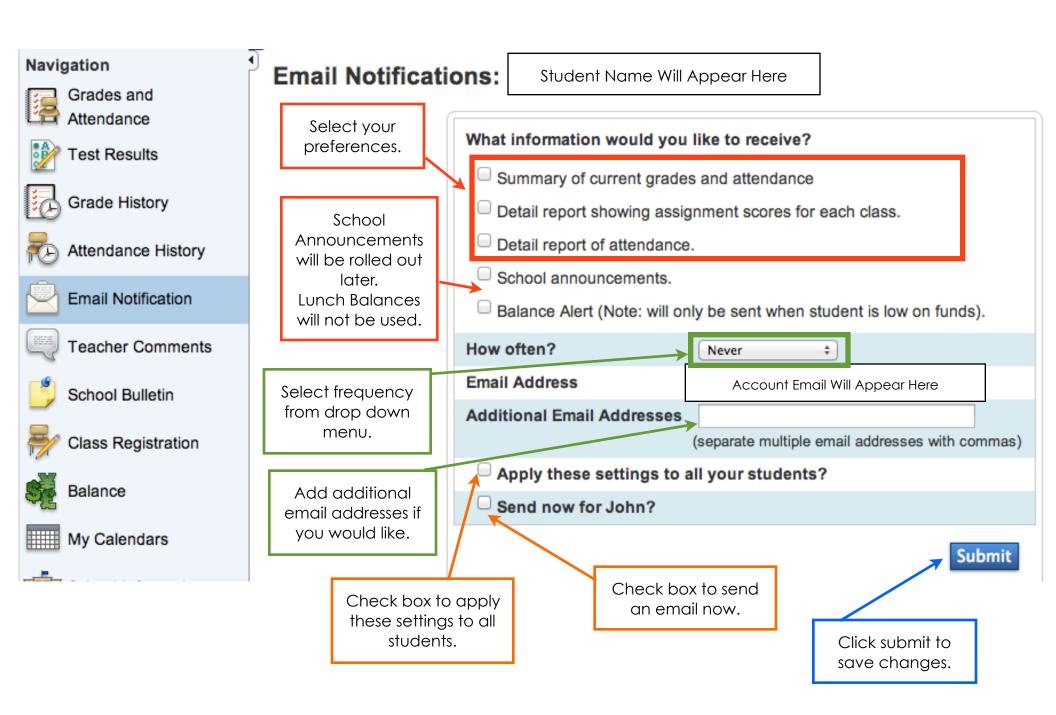

## **Account Preferences**

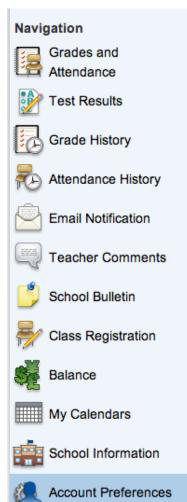

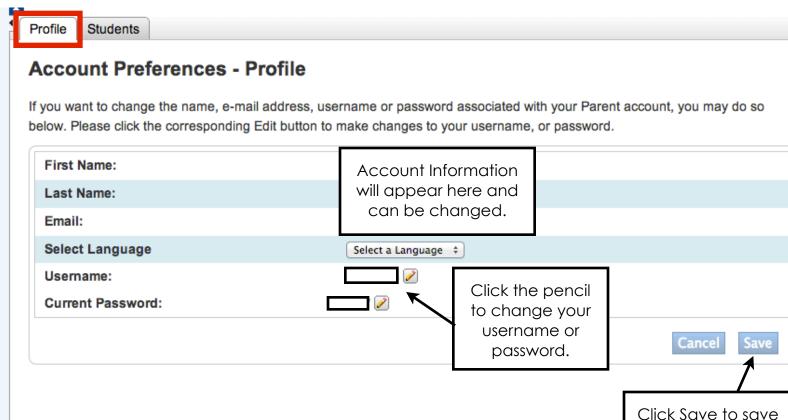

your changes.

## **Account Preferences**

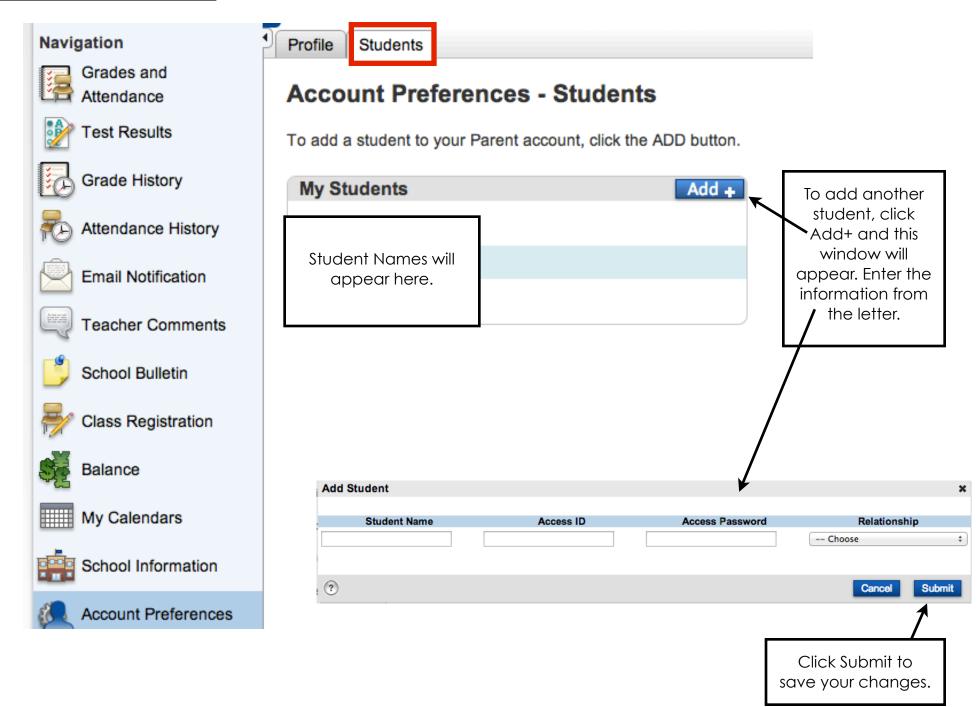